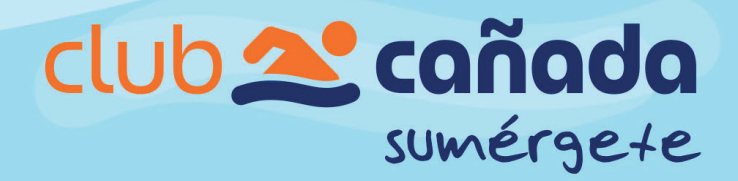

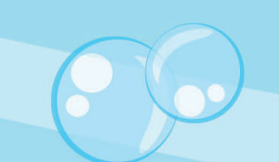

# MANUAL DE PROCEDIMIENTO DE FACTURACION.

## **Cómo facturar Compras en Club Cañada.**

**Para poder facturar productos de tienda(1), y clases, inscripciones, reinscripciones(2),necesitas:**

- **1.** El número de pedido (1) o ID trans (2).
- **2.** El importe total de la transacción.
- **3.** Y la fecha (es la fecha en que realizaste tu transacción ).

**\*\*IMPORTANTE el portal solo podrá facturar transacciones del mes en curso del día 1 al 30 o 31, según sea el caso (febrero 28).**

Cita del Reglamento del Código Fiscal de la Federación Artículo 39 "Para los efectos del artículo 29 segundo párrafo, fracción IV del Código, los contribuyentes deberán remitir al Servicio de Administración Tributaria o al proveedor de certificación de comprobantes fiscales digitales por Internet autorizados por dicho órgano desconcentrado, según sea el caso, el comprobante fiscal digital por Internet, a más tardar dentro de las veinticuatro horas siguientes a que haya tenido lugar la operación, acto o actividad de la que derivó la obligación de expedirlo."

**1**

### **¿Cómo facturar compras en Tienda Cañada?**

#### **Transacciones de tienda**

(El ticket de compra llegará a tu email).

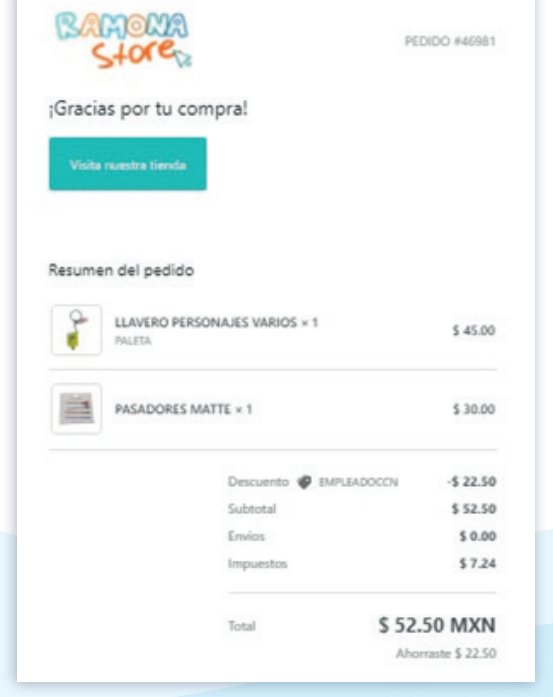

**Número de pedido.** Se encuentra en la parte superior derecha en tu ticket de compra.

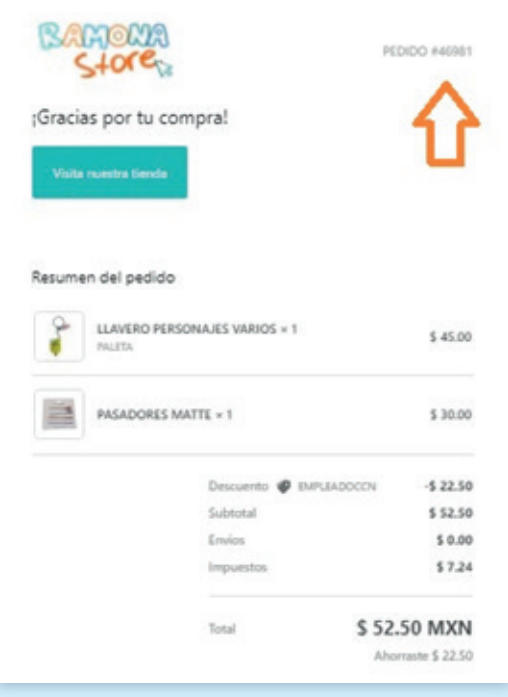

**El importe total de la transacción** se encuentra en la parte inferior derecha de tu ticket.

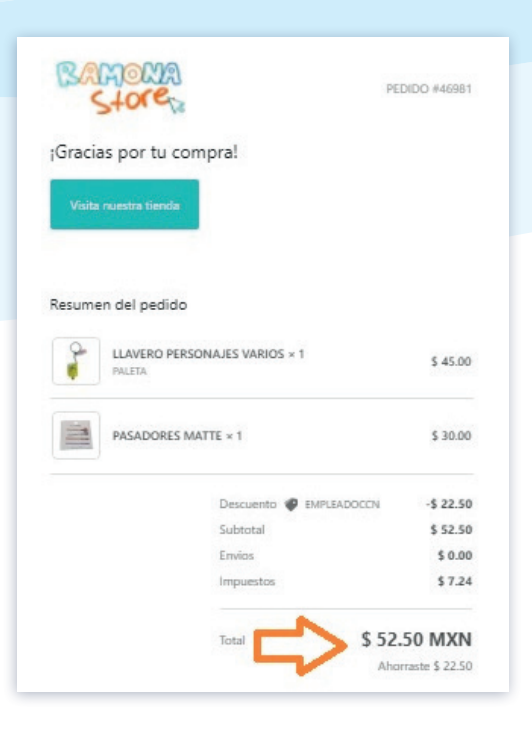

## **Transacciones sobre cuotas, inscripciones y reinscripciones.**

**2**

![](_page_2_Picture_3.jpeg)

Entra a Mi Cuenta en la parte inferior de la pantalla.

![](_page_2_Picture_5.jpeg)

Ingresa al menú de la parte superior derecha.

![](_page_3_Picture_1.jpeg)

Ingresa a Billing & Payments.

![](_page_3_Picture_3.jpeg)

Ingresa al menú de la parte superior derecha.

![](_page_3_Figure_5.jpeg)

#### Escoge la transacción que deseas facturar y en la parte inferior encontrarás el trans ID.

![](_page_3_Picture_79.jpeg)

Ingresa a nuestra página web y en la esquina superior derecha da click en facturación. https://tienda.ccnatacion.com/ o https://www.ccnatacion.com/

![](_page_4_Picture_1.jpeg)

![](_page_4_Picture_2.jpeg)

Captura los datos de tu transacción (en ticket ingresar el número de pedido o trans ID) y da click en continuar.

![](_page_4_Picture_4.jpeg)

**4**

Ingresa los datos que coincidan con tu RFC (si tienes duda, verifica tu constancia de situación fiscal emitida por el SAT) y da click en Generar Factura, espera unos segundos.

![](_page_5_Picture_44.jpeg)

Tu factura será generada y mandada a tu mail, pero si quieres descargarla, solo selecciona el botón del formato en que deseas hacerlo.

![](_page_5_Picture_3.jpeg)

**\*\*\*IMPORTANTE: Las transacciones estarán disponibles para su facturación en un lapso no mayor a tres horas.**